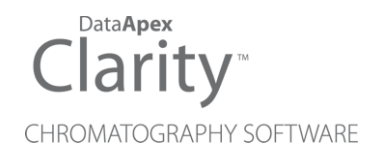

# HTA 300

Clarity Control Module ENG

Code/Rev.: M139/80A Date: 8/24/2020

Phone: +420 251 013 400 DataApex Ltd. Fax: +420 251 013 401 Petrzilkova 2583/13 clarity@dataapex.com 158 00 Prague 5 www.dataapex.com **The Czech Republic** Republic

Clarity®, DataApex® and  $\triangle$ <sup>®</sup> are trademarks of DataApex Ltd. Microsoft® and Windows TM are trademarks of Microsoft Corporation.

*DataApex reserves the right to make changes to manuals without prior notice. Updated manuals can be downloaded from www.dataapex.com.*

Author: MP

# **Contents**

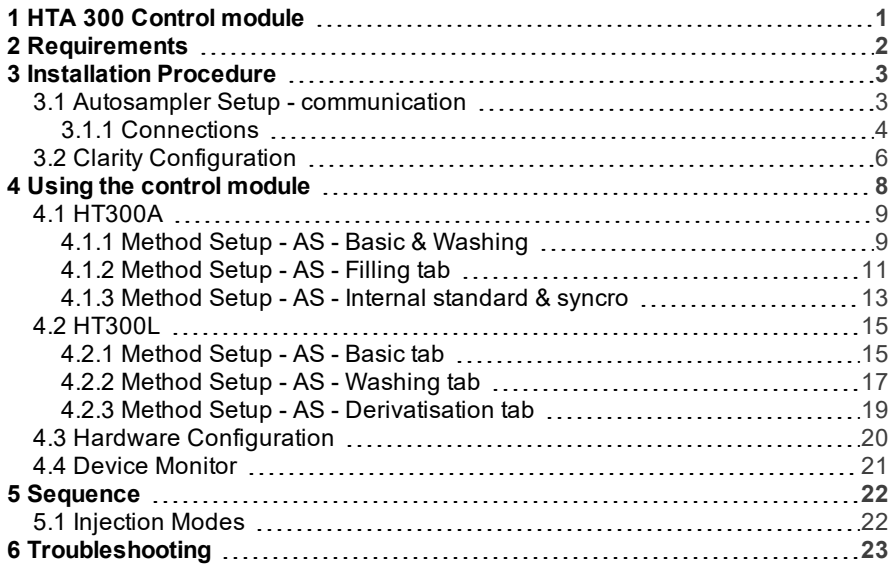

To facilitate the orientation in the HTA 300 manual and Clarity chromatography station, different fonts are used throughout the manual. Meanings of these fonts are:

[Instrument](ms-its:Clarity.chm::/Help/020-instrument/020.000-instrument/020-instrument.htm) (blue text) marks the name of the window to which the text refers.

*Open File* (italics) describes the commands and names of fields in Clarity, parameters that can be entered into them or a window or dialog name (when you already are in the topic describing thewindow).

WORK1 (capitals) indicates the name of the file and/or directory.

*ACTIVE* (capital italics) marks the state of the station or its part.

The bold text is sometimes also used for important parts of the text and the name of the Clarity station. Moreover, some sections are written in format other than normal text. These sections are formatted asfollows:

*Note:* Notifies the reader of relevant information. *Caution:* Warns the user of possibly dangerous or very important information.

#### **▌ Marks the problem statement or trouble question.**

*Description:* Presents more detailed information on the problem, describes its causes, etc.

*Solution:* Marks the response to the question, presents a procedure how to remove it.

# <span id="page-4-0"></span>**1 HTA 300 Control module**

This manual describes the setting of **HT300A** , **HT300L** , **HT300LV** , **HT310A** and **HT310L** autosamplers. **HT300A** and **HT310A** are autosamplers for gas chromatography, while **HT300L** and **HT310L** are autosamplers for liquid chromatography and **HT300LV** is an autosampler supporting large sample volumes. **HT310A** and **HT310L** samplers have a fixed 10-vial trays that can not be upgraded to a full tray size, but are otherwise fully compatible with **HT300A** nad **HT300L** autosamplers and unless stated otherwise in the text, all described settings and features apply equally to both 300 and 310 variants.

The control module enables direct control of the instrument over serial line. Direct control means that the autosampler can be completely controlled from the **Clarity** environment. Instrument method, controlling for example the vials and further device specific functions (e.g. washing), will be saved to the measured chromatograms.

<span id="page-4-1"></span>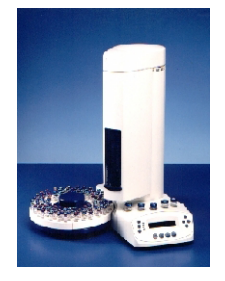

*Fig 1: HT300A autosampler*

# <span id="page-5-0"></span>**2 Requirements**

- **Clarity** Installation CD ROM with AS Control module (p/n A26).
- Free serial port in the PC (fast 16550 UART).

*Note:* Modern computers usually have only 1 (if any) serial (COM) port installed. To use more devices requiring the port, the **MultiCOM** adapter (p/n MC01) is available.

• Straight serial DB9F-DB9M cable (p/n SK02).

*Note:* Cables are not part of **Clarity** Control Module. It is strongly recommended to order required cables together with the Control Module.

*Caution:* The recommended firmware version in the autosampler is at least **3.21**. Otherwise it is not recommended to use the internal standard of the autosampler.

# <span id="page-6-0"></span>**3 Installation Procedure**

# <span id="page-6-1"></span>**3.1 Autosampler Setup - communication**

The autosampler communicates with PC using straight RS232-compliant DB9F-DB9M cable. When using 3-core cable, pins 7-8 must be connected on autosampler side.

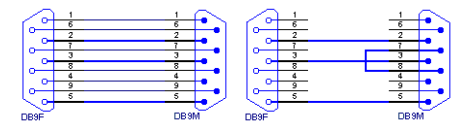

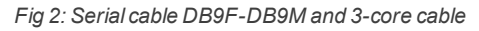

<span id="page-6-2"></span>COM port settings on the PC side are:

## **9600, n, 8, 1**

(as seen on AS [Status](#page-23-0) dialog below, check only in case of problems with communication)

- *Note:* If serial communication cannot be established and all parameters of communication are correctly set (speed, parity, etc.), then we recommend to remeasure the cable according to the **[Fig](#page-4-1) 1** on pg **1**. or **[Fig](#page-6-2) 2** on pg **3**. (especially pin connection 2 and 3).
- *Note:* We supply 3m Serial cable DB9F DB9M, but you can order longer, 3 core cable DB9F - DB9M.

# <span id="page-7-0"></span>**3.1.1 Connections**

Besides the serial RS-232 cable, following connections must be made to the **autosampler IN/OUT connector** (DB15F connector or DB9F at older pieces):

- The **ClarityStart (IN)** input must be connected to the autosampler **Inject output.**
- The **Clarity** active sequence **Ready signal (OUT)** output must be connected to the autosampler **Ready input** or the respective pins on HTA connector must be short-circuited.

The designations of pins are dependent on model number and are described in following tables:

*Tab 1: HT300A - designations of pins*

| <b>Connection</b> | <b>Clarity cable</b> | 9-pin connector<br>(old models) | <b>PIN</b> | $15$ -pin<br>connector (*) | <b>PIN</b>     |
|-------------------|----------------------|---------------------------------|------------|----------------------------|----------------|
| <b>Start</b>      | $IN$ (red)           | SMP inst                        | 3          | <b>SAMPINS NO</b>          | 3              |
|                   | IN (shield)          | <b>GNDGC</b>                    | 5          | <b>SAMPINS COM</b>         | 6              |
|                   |                      |                                 |            | <b>SAMPINS NC</b>          | 15             |
| <b>Ready</b>      | OUT(red)             |                                 |            | GC Ready<br><b>NON</b>     | 9              |
|                   |                      |                                 | 6          | <b>GC READY</b>            | $\overline{4}$ |
|                   | OUT (shield)         | <b>GNDGC</b>                    | 5          | <b>GND</b>                 | 5              |

Relay contact: NC = norm. closed, NO = norm. open, COM = common contact

 $(*)$  = New models above S/N 10300.

*Tab 2: HT300L and HT300LV - designations of pins*

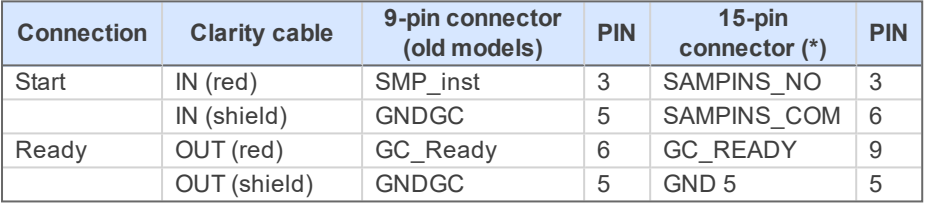

(\*) New models above S/N 10300.

Refer to manual manual for description of cables supplied with the autosampler.

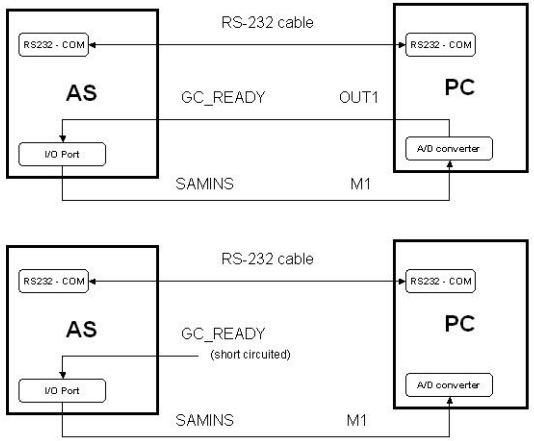

*Fig 3: HTA 300 scheme of connection*

# <span id="page-9-0"></span>**3.2 Clarity Configuration**

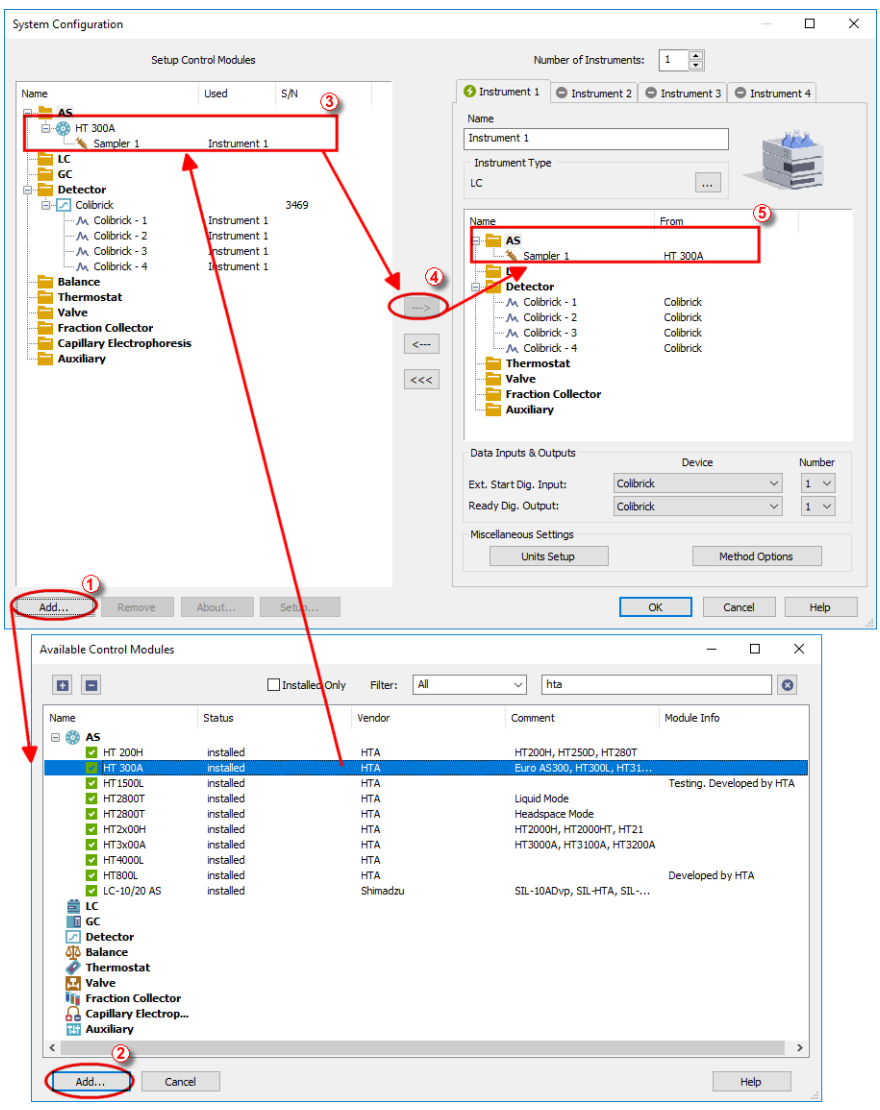

*Fig 4: How to add HTA 300 to System Configuration*

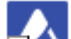

- **Start the Clarity** station by clicking on the **interest on the desktop.**
- Invoke the System [Configuration](ms-its:Clarity.chm::/Help/010-clarity/010.010-system/010.010-configuration.htm) dialog accessible from the [Clarity](ms-its:Clarity.chm::/Help/010-clarity/010.000-clarity/010-clarity.htm) window using the *System - Configuration...* command.
- Press the *Add* button ① (see **[3.2](#page-9-0)** on pg **6**.) to invoke the [Available](ms-its:Clarity.chm::/Help/010-clarity/010.010-system/010.010-system-configuration-left.htm) Control [Modules](ms-its:Clarity.chm::/Help/010-clarity/010.010-system/010.010-system-configuration-left.htm) dialog.
- $\bullet$  You can specify the searching filter  $(2)$  to simplify the finding of the driver.
- Select the **HT300A** Sampler and press the *Add* ② button.

The HTA AS 300 Setup dialog will appear.

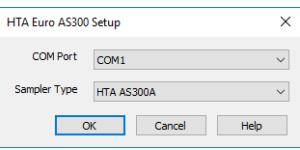

*Fig 5: HTA AS 300 Setup*

- Fill in the *COM Port* and *Sampler Type* fields and press the *OK* button.
- <sup>l</sup> Choose **HTA AS 300A** as sampler type for both **HT300A** and **HT310A** that are described in this manual.
- <sup>l</sup> Choose **HTA AS 300L** or **HTA AS 300LV** as sampler type according to the type of sampler you have.

The **HTA 300** Sampler will appear in the *Setup Control Modules* ③ list of the System [Configuration](ms-its:clarity.chm::/Help/010-clarity/010.010-system/010.010-configuration.htm) dialog.

- Drag the sampler icon from the *Setup Control Modules* list on the left side to the desired *Instrument* tab on the right side  $\overline{6}$  (or use the  $\rightarrow$  button  $\overline{4}$ ) to do so).
- **Set the Start and Ready input and output numbers for your acquisition card** according to the wires used for synchronization.

# <span id="page-11-0"></span>**4 Using the control module**

In the [Method](ms-its:clarity.chm::/Help/020-instrument/020.040-method/020.040-method.htm) Setup dialog of the instrument with assigned autosampler a new [Method](#page-12-1) Setup - AS tab will appear..

The *From AS* and *To AS* buttons serve for transfer of methods from and to autosampler.

*Caution:* If you have injection methods already established in the sampler, it is advisable to download them to **Clarity** using the *From AS* button and save them as a **Clarity** method.

The *AS Status* button displays the AS [Status](#page-23-0) dialog.

#### **Parameter ranges and precisions**

### **HT300L**

All volumes are set in μl with precision of *±0,01* μl (or *±0,1* μl for volumes bigger than *10* μl respectively) and ranging from *0* to *500* μl. Valid volume range also depends on mounted syringe.

Speeds are set in μl/s with precision of *±0,01* μl/s (or *±0,1*μl/s for speed greater than *10* μl/s) in range *1 - 100* μl/s.

### **HT300LV**

All volumes are set in μl with precision of *±1* μl and ranging from *0* to *10000* μl (*10* ml). Valid volume range also depends on mounted syringe. Speeds are set in μl/s with precision of *±1* μl/s in range *100 - 10000* μl/s (*10* ml/s).The *AS Status* button displays the AS [Status](#page-23-0) dialog.

The *AS Status* button displays the AS [Status](#page-23-0) dialog.

# <span id="page-12-1"></span><span id="page-12-0"></span>**4.1 HT300A**

# **4.1.1 Method Setup - AS - Basic & Washing**

Basic and washing parameters of the method.

All volumes are set in μl with precision of *±0,01* μl (or *±0,1* μl for volumes bigger than *10* μl respectively) and ranging from *0* to *500* μl.

Speeds are set in *μl/s* with precision of *±0,01 μl/s* (or *±0,1*μl/s for speed greater than *10* μl/s) in range *1 - 100* μl/s.

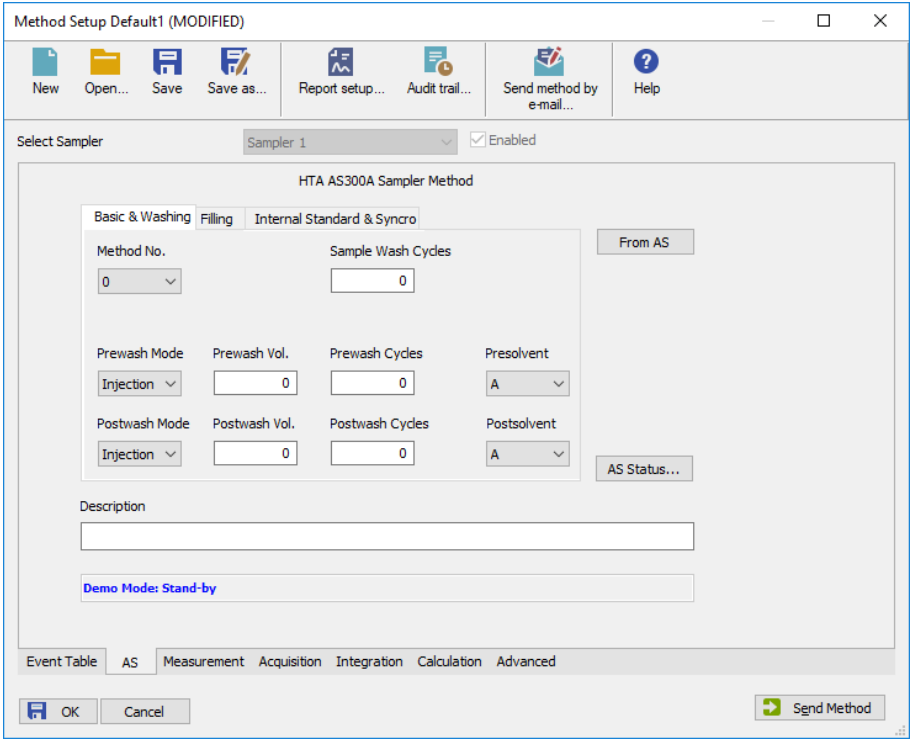

*Fig 6: Method Setup - AS - Basic& Washing*

### **Method No.**

Internal method number under which the method is stored in sampler; when reading method from sampler current number is used, methods saved into sampler remain there even after closing **Clarity**. Range: 0 - 9

#### **Sample Wash Cycles**

Number of times the system should be flushed with sample (rather than solvent) prior to injection.

## **Prewash / Postwash**

Parameters are set up separately for washing prior to *Prewash* and after *Postwash* injection.

### **Solvent**

Solvent is placed in one of four special vials marked A - D.

## **Wash Mode**

Sets washing mode. Can be one of Injection - pre/post every injection, Sample - pre/post every sample and Step - pre/post every sequence step.

## **Wash Volume**

Volume of washing solvent in μl

# **Wash Cycles**

Number of washes

# <span id="page-14-0"></span>**4.1.2 Method Setup - AS - Filling tab**

Volume and speed settings.

All the volumes are set in μμl with precision of ±0,01 μl (or ±0,1μl for volumes bigger than 10 μl respectively) and ranging from 0 to 500 μl. Speeds are set in μl/s with precision of ±0,01 μl /s (or ±0,1 μl/s for speed greater than 10 μl/s) in range 1 - 100 μl/s.

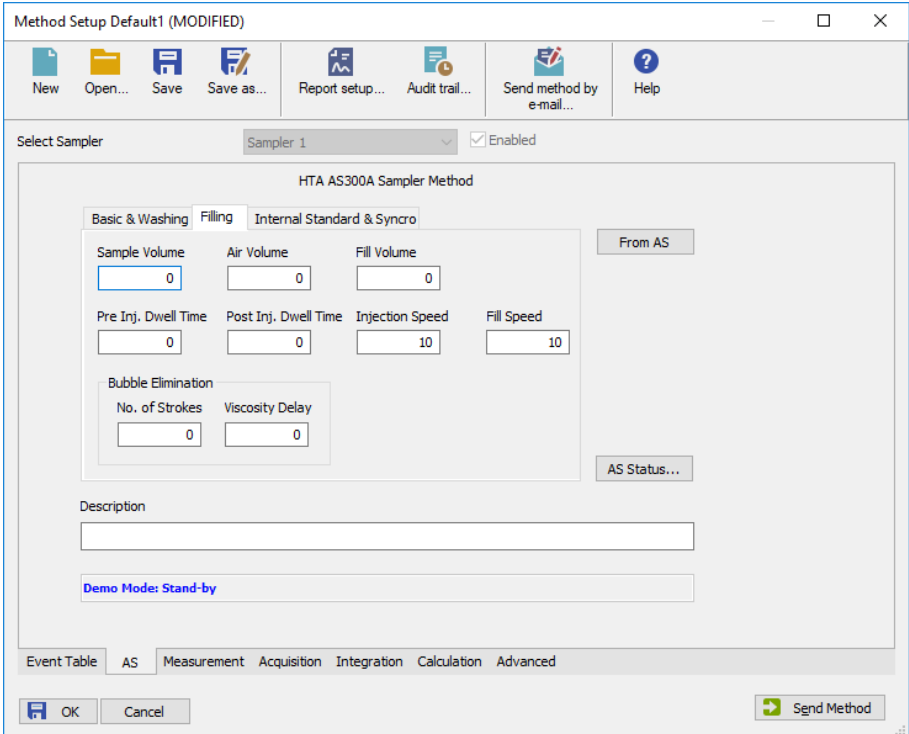

*Fig 7: Method Setup - AS - Filling*

## **Sample Volume**

Volume of sample to be injected

### **Air Volume**

Volume of air to be injected with sample

#### **Fill Volume**

When internal standard is NOT used, syringe can be washed with sample rather than with solvent. This parameter sets sample-washing volume (set *Sample wash cycles* on Basic & [washing](#page-12-1) page too).

### **Pre and post injection dwell time**

Time (in seconds ranging 0 - 99 s) during which the needle remains in injector prior and post injection - used for temperature leveling

### **Injection Speed**

Speed of sample injection

#### **Fill Speed**

Speed of sample aspiration

#### **No. of strokes**

Number of pull-up strokes of the plunger (0 - 15) prior to sample aspiration - useful for bubble removal

## **Stroke Delay**

The time (in s, 0 - 15) the syringe stays in sample after aspiration - useful for viscous samples

# <span id="page-16-0"></span>**4.1.3 Method Setup - AS - Internal standard & syncro**

Determines when injection starts:

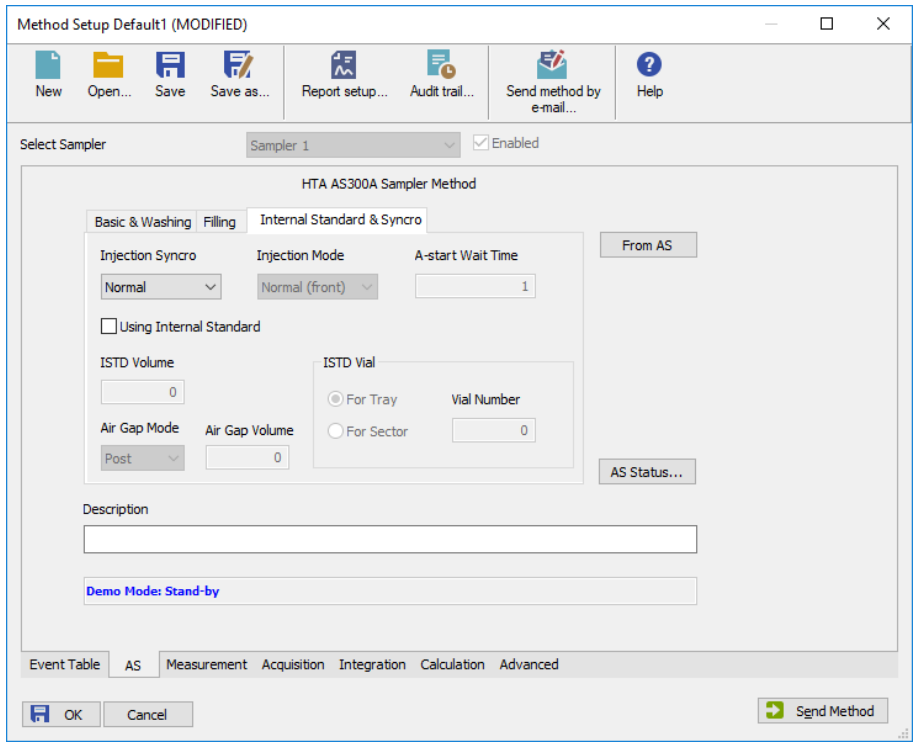

*Fig 8: Method Setup - AS - Internal standard & syncro*

## **Injection syncro**

The *Injection syncro* field, together with the *Injection mode* and *A-start wait time* fields, govern the synchronization of injections.

*Tab 3: Injection syncro options*

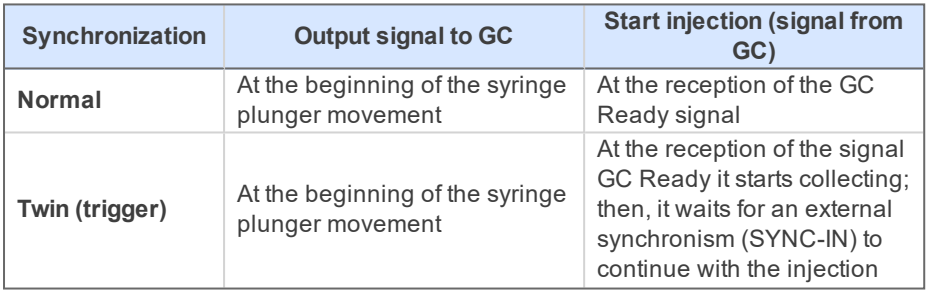

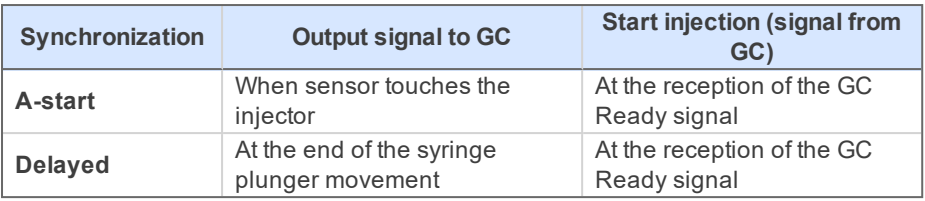

When A-Start syncro method is used also the parameter Syncro A-Start wait time can be specified; it is the time sampler waits prior to injection; time is set in seconds

Range 0 - 25,5 s in steps 0,1 s

When two injectors are configured, parameter Injection mode can be specified to one of following values:

- *Normal (front)* injection into the front injector; this is the default for one injector
- *Rear* injection into the rear injector
- *Confirmation* injection of one sample into both injectors
- *High throughput* injection of different samples into both injectors

The AS 300 autosampler allows for mixing sample and the internal standard during injection. This function is configured with following parameters:

## **Using internal standard**

Whether use internal standard at all

## **ISTD volume**

The volume of internal standard, values are again in μμl with precision of ±0,01 μl (±0,1μl for volumes bigger than 10 μl respectively) ranging 0 - 500 μl

## **Air gap mode**

Method of separation of sample and internal standard in syringe with an air bubble; allowed values are **Post** - there is only one bubble in between sample and ISTD - and **Double** - there is one bubble on each side of the sample

## **Air gap volume**

Volume of the air bubble

## **ISTD vial**

ISTD vial placement; can be specified either as position for whole tray or within sector where the current sample vial is (only for trays with sectors)

# <span id="page-18-1"></span><span id="page-18-0"></span>**4.2 HT300L**

# **4.2.1 Method Setup - AS - Basic tab**

Basic parameters of the method.

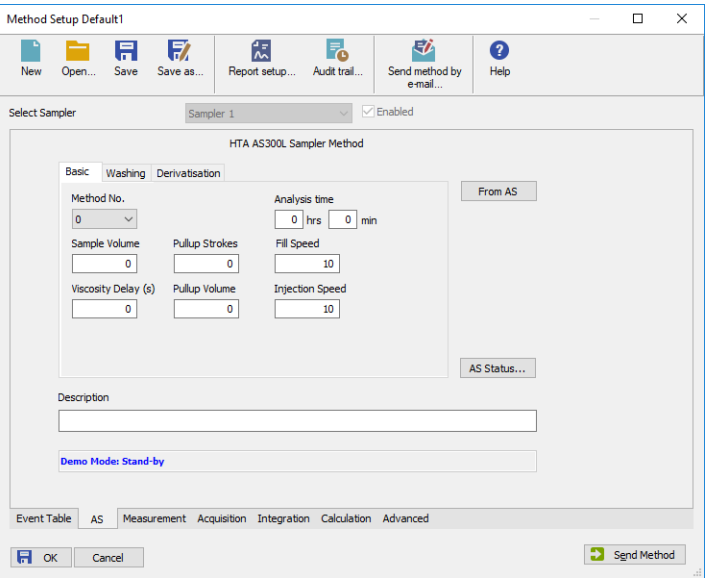

*Fig 9: Method Setup - AS - Basic*

#### **Method No.**

Internal method number ranging *0-9* under which the method is stored in sampler; when reading method from sampler current number is used, methods saved into sampler remain there even after closing the **Clarity** station.

#### **Analysis Time**

The time the HPLC analysis will take in hours and minutes. This is necessary to make sure the injections are made at the correct time. Valid values are *0-23* hours and *0-59* minutes.

#### **Sample Volume**

Volume of sample to be injected

*Note:* The *Sample Volume* field is used only in Single Run injections.

**Pullup Strokes**

Number of pullup strokes of the plunger (*0 - 15*) prior to sample aspiration - useful for bubble removal

#### **Fill Speed**

Speed of sample aspiration

## **Viscosity Delay**

The time (in *s*, *0 - 15*) the syringe stays in sample after aspiration - useful for viscious samples

## **Pullup Volume**

Volume of each of the pullup strokes

# **Injection Speed**

Speed of sample injection

# <span id="page-20-0"></span>**4.2.2 Method Setup - AS - Washing tab**

Syringe washing parameters of the method.

Parameters are set up separately for washing prior to **(Prewash)** and after **(Postwash)** injection:

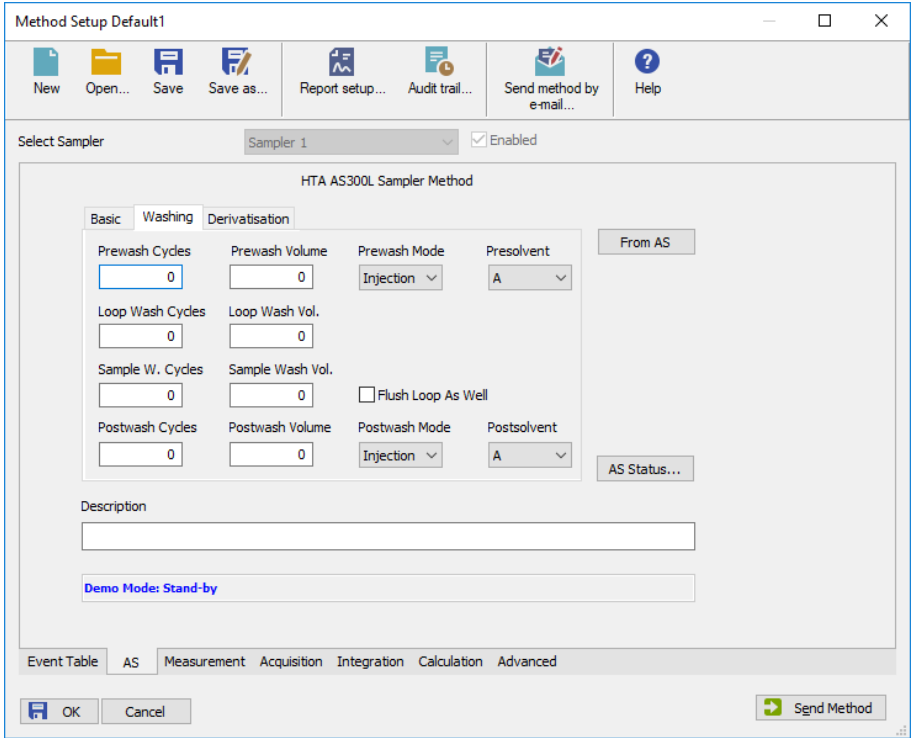

*Fig 10: Method Setup - AS - Washing*

#### **Wash Cycles**

Number of washes

#### **Wash Volume**

Volume of washing solvent in μl

#### **Wash Mode**

Sets washing mode. Can be one of:

- **Injection -** pre/post every injection,
- **Sample -** pre/post every sample and
- **Step -** pre/post every sequence step.

#### **Solvent**

Solvent is placed in one of four special vials marked A - D.

## **Loop Wash Cycles**

Number of times the loop should be washed. Prewash solvent is used for flushing the loop.

**Loop Wash Volume**

Volume of washing solvent in μl

## **Sample Wash Cycles**

Number of times the system should be flushed with sample (rather than solvent) prior to injection

# **Sample Wash Volume**

Volume of washing solvent in μl

## **Flush Loop As Well**

When this check box is set, loop is washed with the sample after washing the syringe, otherwise syringe is discharged into the waste vial.

# <span id="page-22-0"></span>**4.2.3 Method Setup - AS - Derivatisation tab**

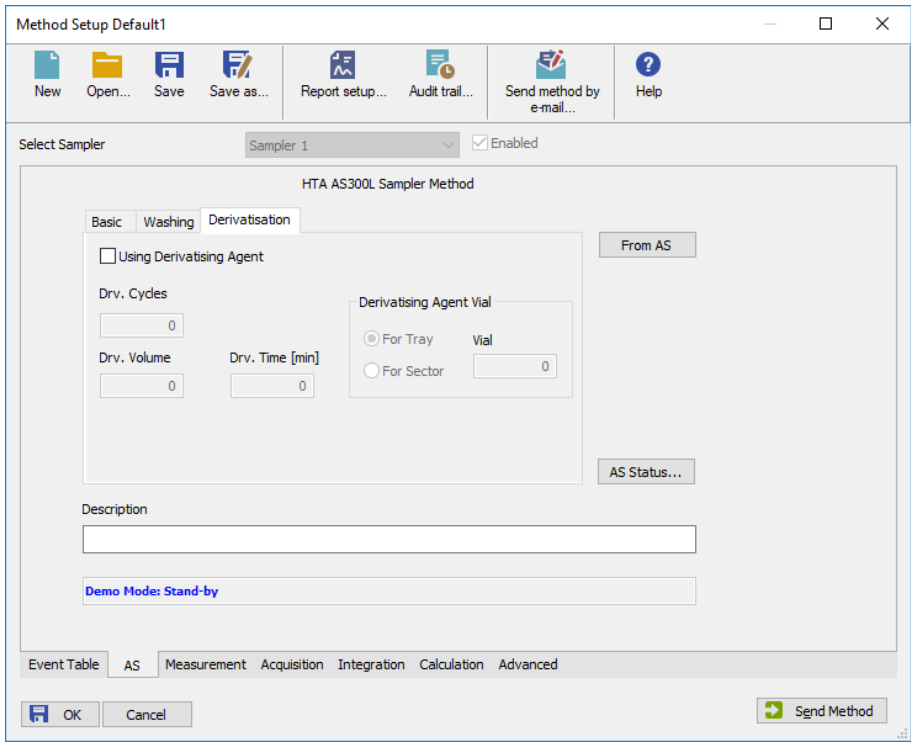

*Fig 11: Method Setup - AS - Derivatisation*

Derivatisation parameters are set on the last page (this feature can be used for dillutions or internal standard as well):

#### **Using Derivatising Agent**

Whether use derivatisation at all

#### **Derivatisation Cycles**

How many times should be the sample injected with derivatising agent

#### **Derivatisation Time**

The time the unit will leave injected derivatising solution in vial prior to aspiration.

#### **Derivatising Agent Vial**

Derivatising agent vial placement; can be specified either as postition for whole tray or within sector where the current sample vial is from (only for trays You can also use solvent vials **A-D** for derivatising agent.

Extended (P) positions on 110-vials tray can be specified either as 0P-9P or by number 100-109, solvent vials can be specified as A-D or 110-113.

# <span id="page-23-0"></span>**4.3 Hardware Configuration**

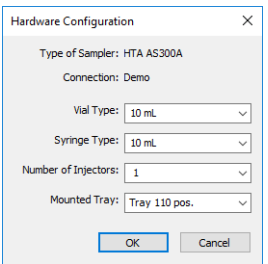

*Fig 12: Hardware Configuration*

In the full version, this dialog displays automatically detected communication port settings and some parameters of the sampler, like vial and syringe type, number of injectors and tray size.

*Note:* In demo version parameters can be set according to real possibilities of the sampler, which means there are three sizes of vials from *2* to *10 ml*, eight sizes of syringe ranging from *1* to *500 μl* single or twin injectors and tray for *10*, *40* or *110* vials.

# <span id="page-24-0"></span>**4.4 Device Monitor**

Device Monitor of the autosampler display it status information.

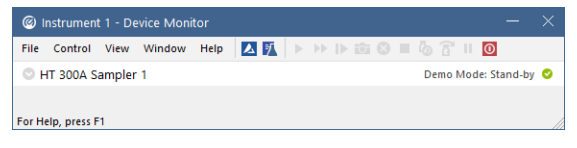

*Fig 13: Device Monitor of the autosampler*

# <span id="page-25-1"></span><span id="page-25-0"></span>**5 Sequence**

# **5.1 Injection Modes**

The autosampler allows for partial or full loop injections. The user must observe for correct injection volumes with respect to installed loop size for partial loopfill maximum of 50% loop volume is recommended, for full loop injection at least 200- 300% of loop volume should be injected. Checking for valid volumes is neither performed by the sampler nor by the software.

# <span id="page-26-0"></span>**6 Troubleshooting**

When the remedy for some problem cannot be discovered easily, the recording of communication between **Clarity** and the autosampler can significantly help the **DataApex** support to discover the cause of the problem.

The recording can be enabled by adding or amending the COMMDRV.INI file in the **Clarity** installation directory (C:\CLARITY\CFG by default). The file can be edited in any text editor (e.g. Notepad). Following section should be edited or added:

[COM1] echo=on textmode=on filename=HTA300\_%D.txt; reset=off

*Note: %D* (or *%d*) in the filename parameter means that the log will be created separately for each day. The *reset=off* parameter disables deleting the content of the log each time the station is started during the same day. *Note:* The created \*.TXT files will greatly help in diagnosis of unrecognized

errors and problems in communication.